#### **> FOCUSING YOUR FUNDRAISING EFFORTS:** WORKING WITH YOUR VIP LIST The Raiser's Edge® 7.92

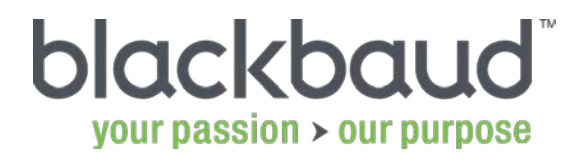

© 2012 Blackbaud, Inc. This material may not be reproduced or transmitted in any way. from fundraising to outcomes. Blackbaud powers the business of philanthropy

THIS MATERIAL IS STRICTLY CONFIDENTIAL: The information contained in this document, and any attachments thereto, is owned by Blackbaud and is strictly confidential. Unauthorized use, disclosure, or copying of such information is strictly prohibited. If the reader of this document is not the intended recipient, please notify Blackbaud immediately by calling (800) 443-9441 and destroy all copies of this document and any attachments.

#### AGENDA

- What is a VIP?
- Building Giving Score queries
- Managing VIPs in Giving Score queries

#### THE GIVING SCORE

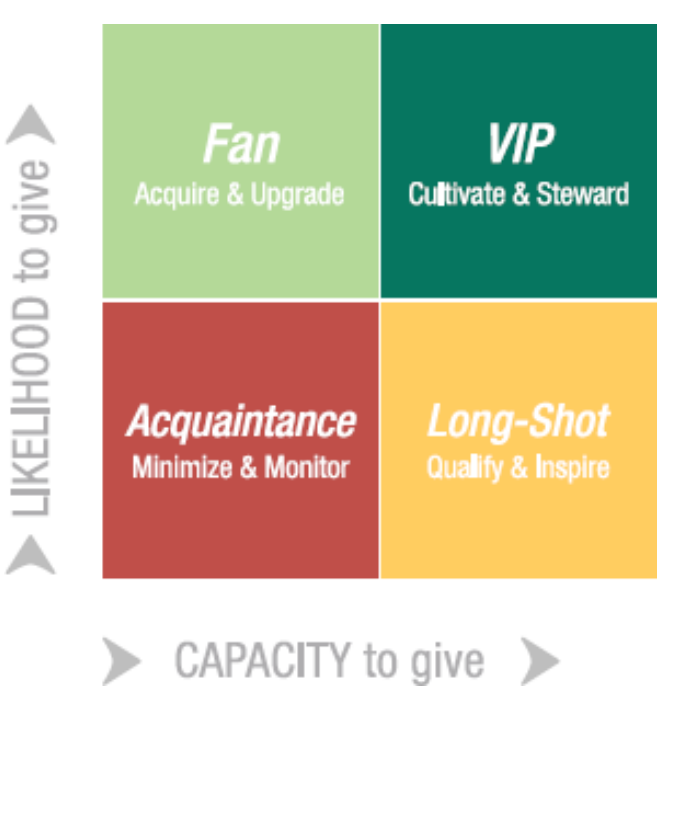

VIPs:

- High affinity and high capacity to give
- Good source for major gifts and planned gifts Best Practices:
- Use high-touch communication, such as personalized mailings, event invitations, and in-person meetings.
- Assign a dedicated solicitor.
- Cultivate and steward the relationship.
- Personalize mailings and proposals.
- Identify other VIPs, such as organizations or individuals with addresses outside the United States.

© 2012 Blackbaud, Inc. This material may not be reproduced or transmitted in any way.

## TO CREATE A GIVING SCORE QUERY

- 1.On the navigation bar, click Query.
- 2.Click New Query.
- 3. In the Query type list, click Giving Score.
- 4.Click OK.
- 5. Select the Giving Scores that you want to include. If necessary, select the No Score checkbox to include constituents that do not have scores.

#### NAVIGATING THE GIVING SCORE QUERY

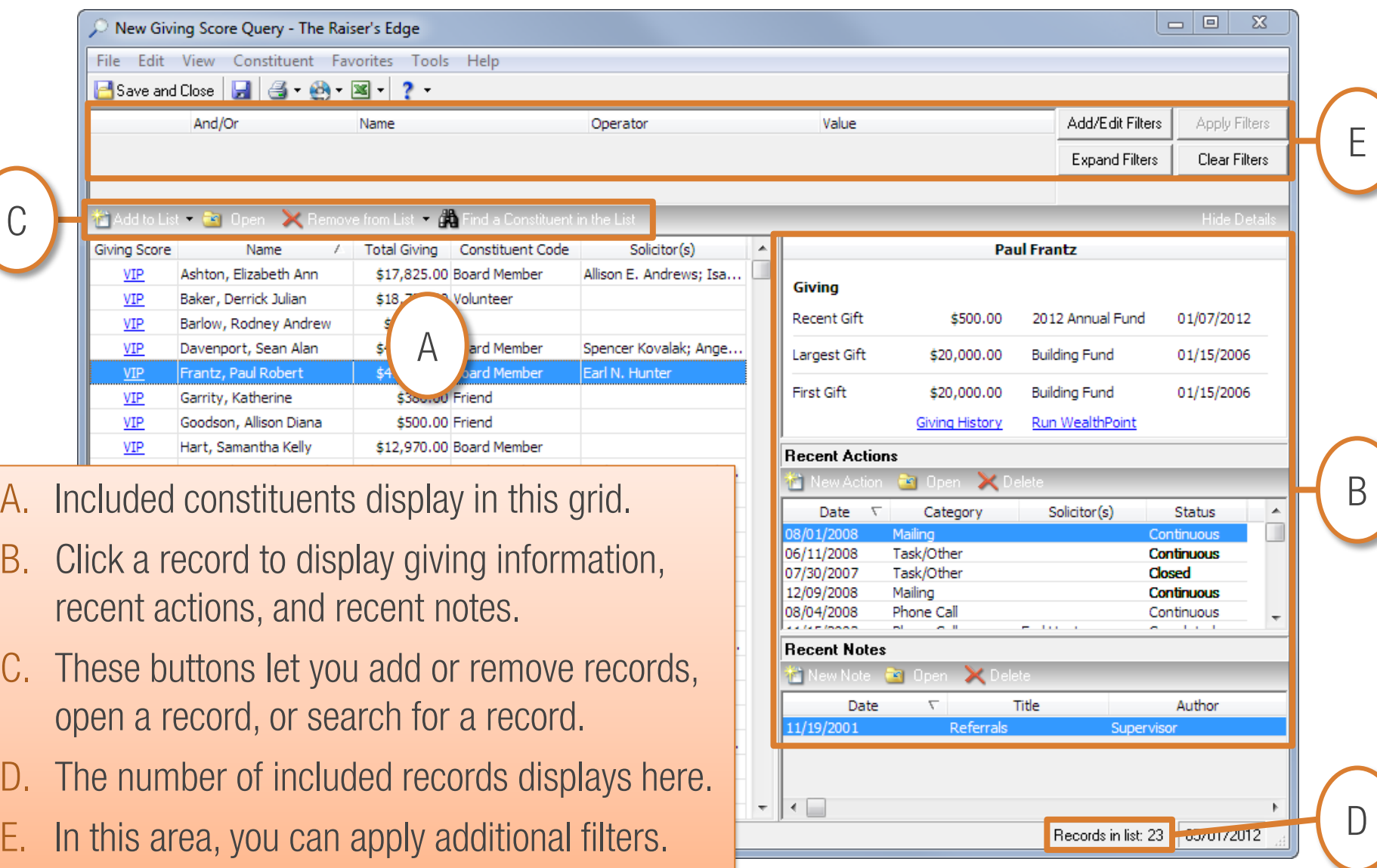

blackbaud<sup>®</sup>

© 2012 Blackbaud, Inc. This material may not be reproduced or transmitted in any way.

# TO ADD CONSTITUENTS TO THE QUERY

#### To add one record at a time:

- 1. Click Add to List.
- 2. Click One Constituent.
- 3. Search for the record that you want to add.
- 4. Select the record.
- 5. Click Open.

#### To add a group of records:

- 1. Click Add to List.
- 2. Click A Group of Constituents.
- 3. Search for the query that you want to add.
- 4. Select the query.
- 5. Click Open.

# TO REMOVE RECORDS FROM THE QUERY

#### To remove one record at a time:

- 1. Select the records you want to remove.
- 2. Click Remove from List.
- 3. Click Selected Constituents.
- 4. Click Yes to confirm.

#### To remove a group of records:

- 1. Click Remove from List.
- 2. Click A Group of Constituents.
- 3. Search for and select the query that contains the constituents you want to remove.
- 4. Click Open.
- 5. Click Yes to confirm.

# TO FILTER THE QUERY LIST

- 1. Click Add/Edit Filters.
- 2. Under Available Fields, click the field you want to use as a filter.
- 3. Click Select.
- 4. Define an operator and value.
- 5. Click OK.
- 6. Repeat steps 2–5 as needed to define additional criteria.
- 7. If necessary, update the criteria order and combining operators—And, Or, and parentheses.
- 8. Click OK.
- 9. Click Apply Filters.

## TO CHANGE A GIVING SCORE

- 1. In the Giving Score column, click the score that you want to change.
- 2. Click the Use your score option. Then, click the new score in the list.

**blackbaud** 

3. Click OK.

## TO ADD A NOTE

1. Click the constituent for which you want to add the note.

- 2. Under Recent Notes, click New Note.
- 3. Enter the necessary details.
- 4. Click Save and Close.

## TO ADD AN ACTION

1. Click the constituent for which you want to add the action.

- 2. Under Recent Actions, click New Action.
- 3. Enter the necessary details.
- 4. Click Save and Close.

## TO SAVE THE GIVING SCORE QUERY

- 1. Click Save and Close.
- 2. Enter a meaningful name that indicates the purpose of the query.
- 3. Enter a description if needed.
- 4. Select the checkboxes to let others use or modify the query.
- 5. In the Create in list, click the folder where you want to store the query.
- 6. Click OK on the two confirmation messages.

Note: Because Giving Score queries are static, keys are generated for the included records. The keys are not visible on records and are used only to indicate which records are included in the query.

© 2012 Blackbaud, Inc. This material may not be reproduced or transmitted in any way.

#### HOW CAN YOU USE YOUR QUERY?

- Create a dashboard to monitor and manage your list.
- Print the list for discussion at your next solicitor meeting.
- Use the list in mailings.
- Use the list to manage actions.
- Assign solicitors.
- Update scores as needed.

## WANT TO LEARN MORE?

Check out these training offerings to learn more about standard queries, query lists, and Giving Score queries :

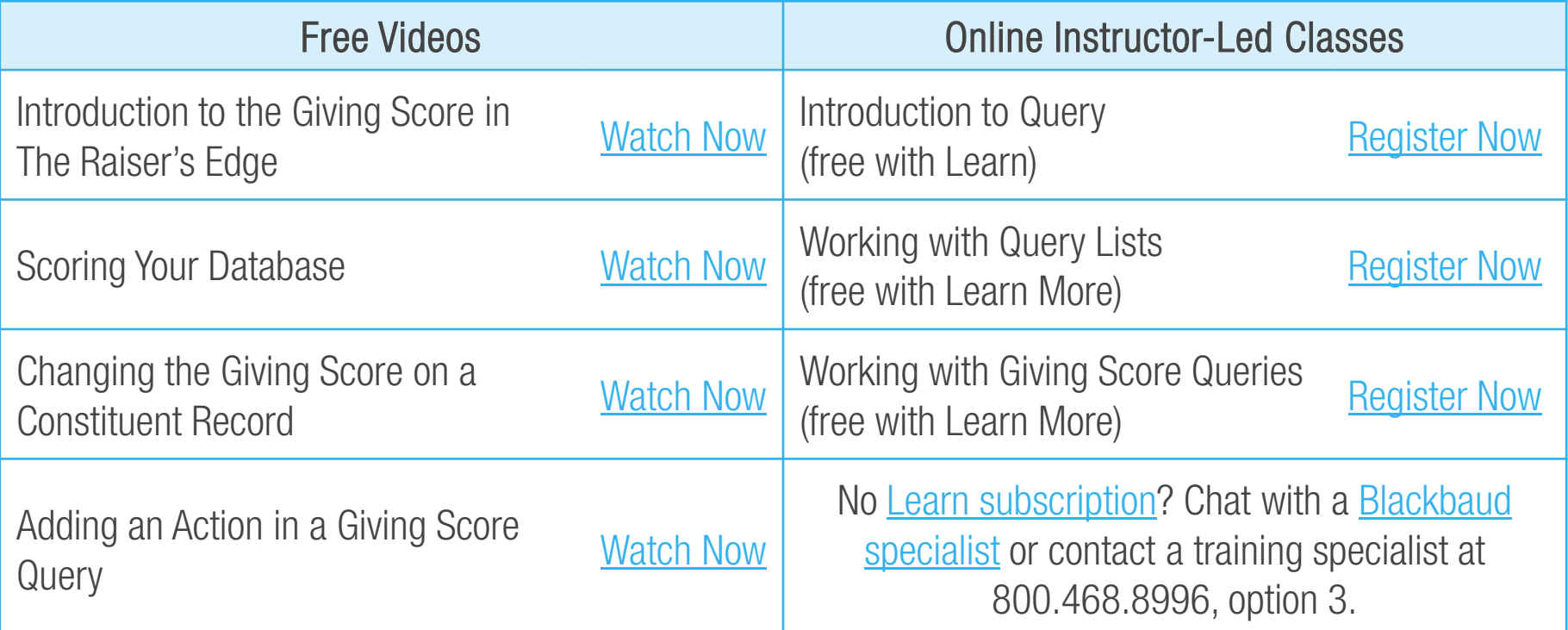

Take advantage of other great new features Find all your 7.92 training [here](https://www.blackbaud.com/re792-new-training)!

© 2012 Blackbaud, Inc. This material may not be reproduced or transmitted in any way.

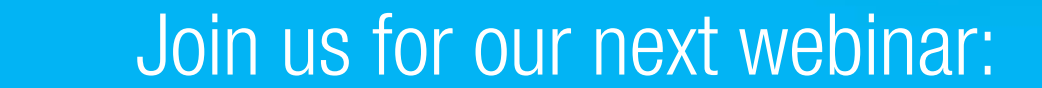

# [Increase Giving by Matching Solicitors](http://bit.ly/Iyfb9D) to Constituents

June 14, 3 PM Eastern

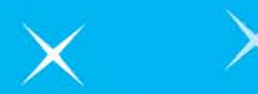

# Unlock your potential with The Raiser's Edge 7.92!

© 2012 Blackbaud, Inc. This material may not be reproduced or transmitted in any way.

Bookmark the 7.92 Release page for easy access to FAQs, free webinars, videos, and download information.

https://www.blackbaud.com/re-new-release